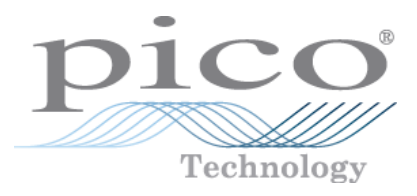

# **MATLAB® Instrument Driver for PicoScope® 5000A/B Series**

Programmer's Guide

Copyright © 2013–2014 Pico Technology Limited. All rights reserved. ps5000ab.matlab.en r2

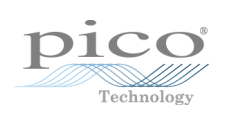

### Contents

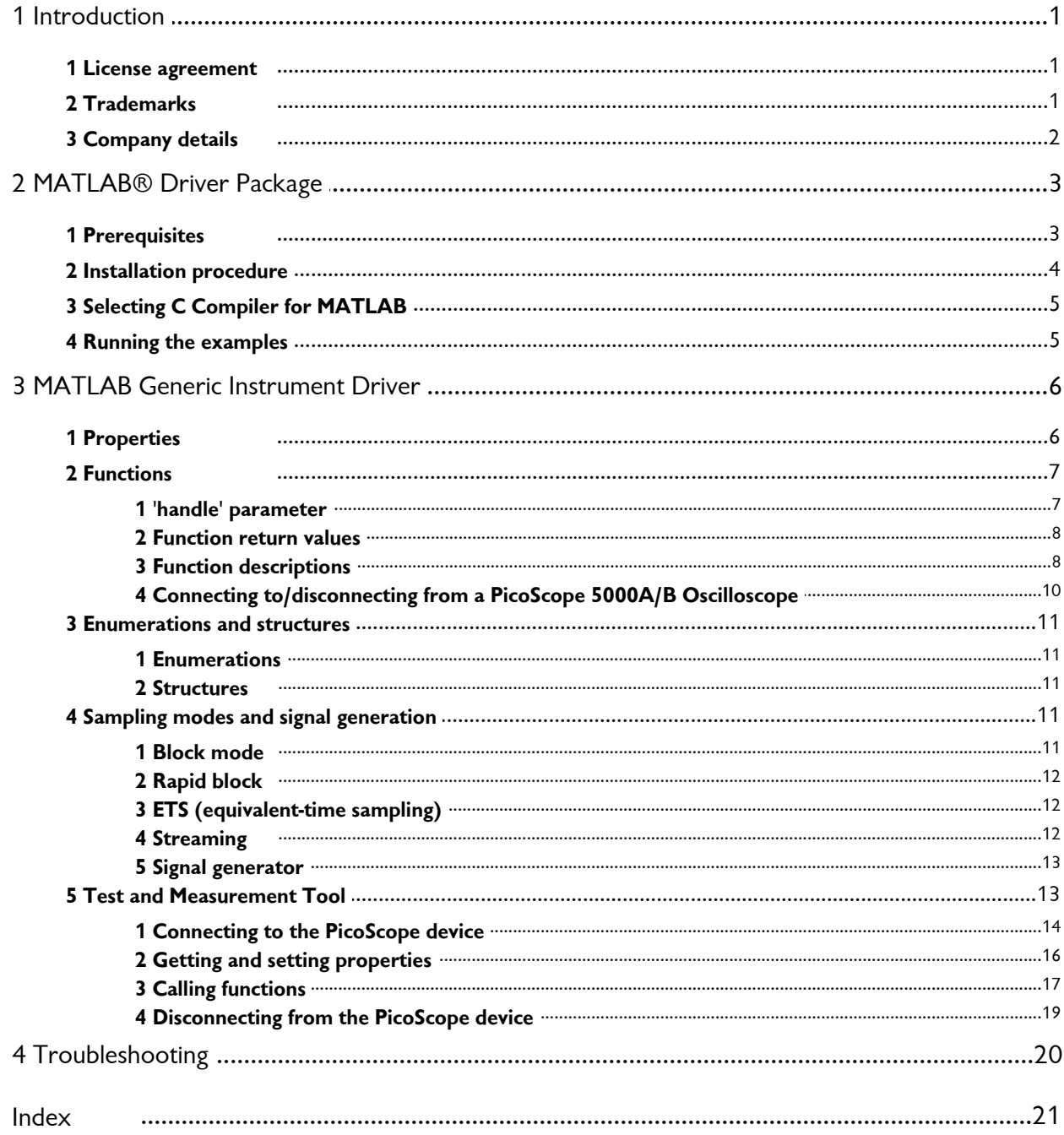

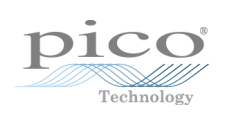

### <span id="page-4-0"></span>1 Introduction

This document outlines the functions defined in the MATLAB® Instrument Driver for the PicoScope® 5000A/B Series oscilloscopes.

Driver version: 1.1.16

#### <span id="page-4-1"></span>1.1 License agreement

**Grant of license.** The material contained in this release is licensed, not sold. Pico Technology Limited ('Pico') grants a license to the person who installs this software, subject to the conditions listed below.

Access. The licensee agrees to allow access to this software only to persons who have been informed of and agree to abide by these conditions.

**Usage.** The software in this release is for use only with Pico products or with data collected using Pico products.

**Copyright.** The software in this release is for use only with Pico products or with data collected using Pico products. You may copy and distribute the SDK without restriction, as long as you do not remove any Pico Technology copyright statements. The example programs in the SDK may be modified, copied and distributed for the purpose of developing programs to collect data using Pico products.

**Liability.** Pico and its agents shall not be liable for any loss or damage, howsoever caused, related to the use of Pico equipment or software, unless excluded by statute.

**Fitness for purpose.** No two applications are the same, so Pico cannot guarantee that its equipment or software is suitable for a given application. It is therefore the user's responsibility to ensure that the product is suitable for the user's application.

**Mission-critical applications.** Because the software runs on a computer that may be running other software products, and may be subject to interference from these other products, this license specifically excludes usage in 'mission-critical' applications, for example life-support systems.

**Viruses.** This software was continuously monitored for viruses during production. However, the user is responsible for virus checking the software once it is installed.

**Support.** No software is ever error-free, but if you are dissatisfied with the performance of this software, please contact our technical support staff.

**Upgrades.** We provide upgrades, free of charge, from our web site at www.picotech.com. We reserve the right to charge for updates or replacements sent out on physical media.

#### <span id="page-4-2"></span>1.2 Trademarks

*Pico Technology* and *PicoScope* are internationally registered trademarks of Pico Technology. *Pico Technology* is registered at the U.S. Patents and Trademarks Office. *MATLAB* is a registered trademark of The Mathworks, Inc. *Instrument Control Toolbox* is a trademark of The Mathworks, Inc. *Windows* is a trademark or registered trademark of Microsoft Corporation.

### <span id="page-5-0"></span>1.3 Company details

You can obtain technical assistance from Pico Technology at the following address:

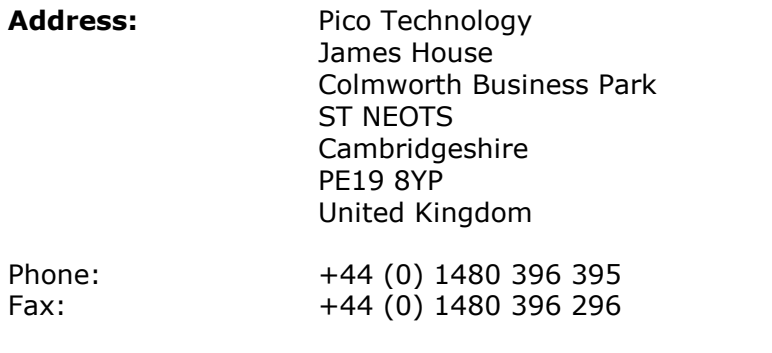

#### **Email:**

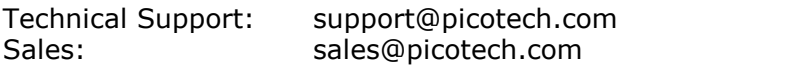

**Web site:** [www.picotech.com](http://www.picotech.com)

### <span id="page-6-0"></span>2 MATLAB® Driver Package

MATLAB is a numerical computing environment and high-level language developed by MathWorks that is used in industry and academia for a wide variety of applications.

This package is provided in two ways:

• A zip file (PS5000a\_MATLAB\_IC\_Generic\_Driver.zip) downloaded from the MathWorks File Exchange site:

[http://www.mathworks.com/matlabcentral/fileexchange/42820-picoscope%C2%](http://www.mathworks.com/matlabcentral/fileexchange/42820-picoscope%C2%AE-5000-series-matlab%C2%AE-generic-instrument-driver) [AE-5000-series-matlab%C2%AE-generic-instrument-driver](http://www.mathworks.com/matlabcentral/fileexchange/42820-picoscope%C2%AE-5000-series-matlab%C2%AE-generic-instrument-driver)

• In the MATLAB folder in the root directory of the Software Development Kit (SDK) for the PicoScope 5000 Series (A API).

The package contains the following:

- a MATLAB Generic Instrument Driver that is used with Instrument Control Toolbox
- scripts that demonstrate how to call various functions in order to capture data in block and streaming mode, as well as using the signal generator

For MATLAB product information, please contact:

The MathWorks 3 Apple Hill Drive Natick, MA, 01760-2098 USA The MathWorks<br>3 Apple Hill Drive<br>Natick, MA, 01760-2098<br>USA<br>Tel: +1 508-647-7000<br>Fax: +1 508-647-7101 Fax: +1 508-647-7101

E-mail: [info@mathworks.com](mailto:info@mathworks.com)

Web: [www.mathworks.com](http://www.mathworks.com)

#### <span id="page-6-1"></span>2.1 Prerequisites

The following hardware and software will be required:

#### **Hardware:**

One of the following devices:

• PicoScope 5000A or 5000B Series device

#### **Software:**

- MATLAB v8.0 (R2012b or later) 32-bit or 64-bit version for Microsoft Windows
- Instrument Control Toolbox (v3.2 or later)
- Latest version of PicoScope PS5000A Software Development Kit (filename beginning PS5000asdk) – available to download from [http://www.picotech.com/](http://www.picotech.com/software.html) [software.html](http://www.picotech.com/software.html)

Note: Be careful not to confuse this with the PS5000 SDK for the original PicoScope 5000 Series oscilloscopes (PicoScope 5203 and 5204) which has a filename beginning PS5000sdk).

- Microsoft Windows SDK 7.1 (for 64-bit MATLAB only) please also refer to "How do I install Microsoft Windows SDK 7.1?" on MATLAB CENTRAL ([http://](http://www.mathworks.com/matlabcentral/answers/101105) [www.mathworks.com/matlabcentral/answers/101105\)](http://www.mathworks.com/matlabcentral/answers/101105).
- Testing has been carried out with 32-bit and 64-bit versions of MATLAB R2012b.

#### <span id="page-7-0"></span>2.2 Installation procedure

Extract the contents of the PS5000a\_MATLAB\_IC\_Generic\_Driver.zip file or copy the MATLAB directory from the SDK to a directory on the computer.

The following dynamic link library (DLL) files from the SDK will also be required:

- ps5000a.dll (rename from PS5000a.dll to ps5000a.dll if necessary)
- ps5000aWrap.dll
- PicoIpp.dll

For 64-bit versions, please ensure that you obtain these DLL files from the x64 directories in the root and Wrapper directories in the SDK. The following files from the ps5000a/x64 directory in the Instrument Driver Package will also be required:

- ps5000a\_thunk\_pcwin64.dll
- ps5000aWrap\_thunk\_pcwin64.dll

In the root directory are two folders:

- Functions
- ps5000A

In addition to the above two folders there are two script files in the root directory:

- PicoConstants.m contains common constant values used across Pico Technology devices.
- PicoStatus.m contains common status codes and information ID numbers used between various PicoScope ranges as well as the PicoLog 1000 devices.

The locations of the DLL files and the above folders (including their contents) must be added to the *MATLAB Path* (use the *addpath* command if necessary).

The folder Functions contains the following files:

- $adc2mv.m -$  converts ADC counts to millivolts.
- $•$   $freq2delta.m -$  Converts frequency to a delta value for PicoScope AWG.
- importAWGFile.m Allows a PicoScope AWG comma-separated values (CSV) file to be imported
- mv2adc.m converts millivolt values to ADC counts.
- j2m.m converts a Java object to a MATLAB object.
- normalise.m Normalise a vector (used for the AWG).

The ps5000a folder contains the generic instrument driver, prototype files, and a number of scripts:

#### **Driver**

picotech\_ps5000a\_generic.mdd

#### **Prototype Files**

ps5000aMFile.m

ps5000aWrapMFile.m

The prototype files are used in place of the C header files in the SDK to define functions, enumerations and structures.

The prototype files to use with 64-bit MATLAB can be found in the  $p55000a/x64$ directory in the Instrument Driver package. Copy these files into the same directory as the Instrument Driver file or add them to the MATLAB path, ensuring that the prototype files generated using the 32-bit DLL are moved elsewhere.

#### **Example Scripts**

The files below provide examples of using the driver to capture data using different modes and simple triggering:

- PS5000a\_IC\_Generic\_Driver\_Block.m
- PS5000a\_IC\_Generic\_Driver\_FFT.m
- PS5000a\_IC\_Generic\_Driver\_Rapid\_Block.m
- PS5000a\_IC\_Generic\_Driver\_Rapid\_Block\_Plot3D.m
- PS5000a\_IC\_Generic\_Driver\_Streaming.m
- PS5000a\_IC\_Generic\_Driver\_Sig\_Gen.m

Some of the scripts are modified versions of scripts generated using the Instrument Control Toolbox Test and Measurement Tool.

#### <span id="page-8-0"></span>2.3 Selecting C Compiler for MATLAB

Before using the Instrument Driver, you must select a C compiler. Selecting C Compiler for MATLAB<br>Before using the Instrument Driver, you must se<br>1. At the MATLAB command prompt type:

mex -setup

and press Enter.

- mex -setup<br>
and press Enter.<br>
2. Press 'y' when prompted for mex to locate installed compilers. and press Enter.<br>2. Press 'y' when prompted for mex to<br>3. Select the following compiler:
- 

32-bit MATLAB: lcc-win32 C 2.4.1

64-bit MATLAB: Microsoft Software Development Kit (SDK) 7.1

- 32-bit MATLAB: Icc-win32 C<br>64-bit MATLAB: Microsoft So<br>4. Verify the choice selected.
- <span id="page-8-1"></span>2.4 Running the examples

The example scripts can be run either from the MATLAB command window or from the script Editor window.

To run a script, either:

Type the script name in the MATLAB command window and press **ENTER**

or

Open the script in the MATLAB Editor and click **Run**.

NOTE: The  $m$  files are structured in cells allowing you to run a small set of functions at a time.

## <span id="page-9-0"></span>3 MATLAB Generic Instrument Driver

The MATLAB Generic Instrument Driver for the PicoScope 5000A/B Series consists of a number of properties and functions which are listed below.

#### <span id="page-9-1"></span>3.1 Properties

Beside the standard Instrument Control Device properties, the following additional properties are stored internally within the driver for each instance of an object:

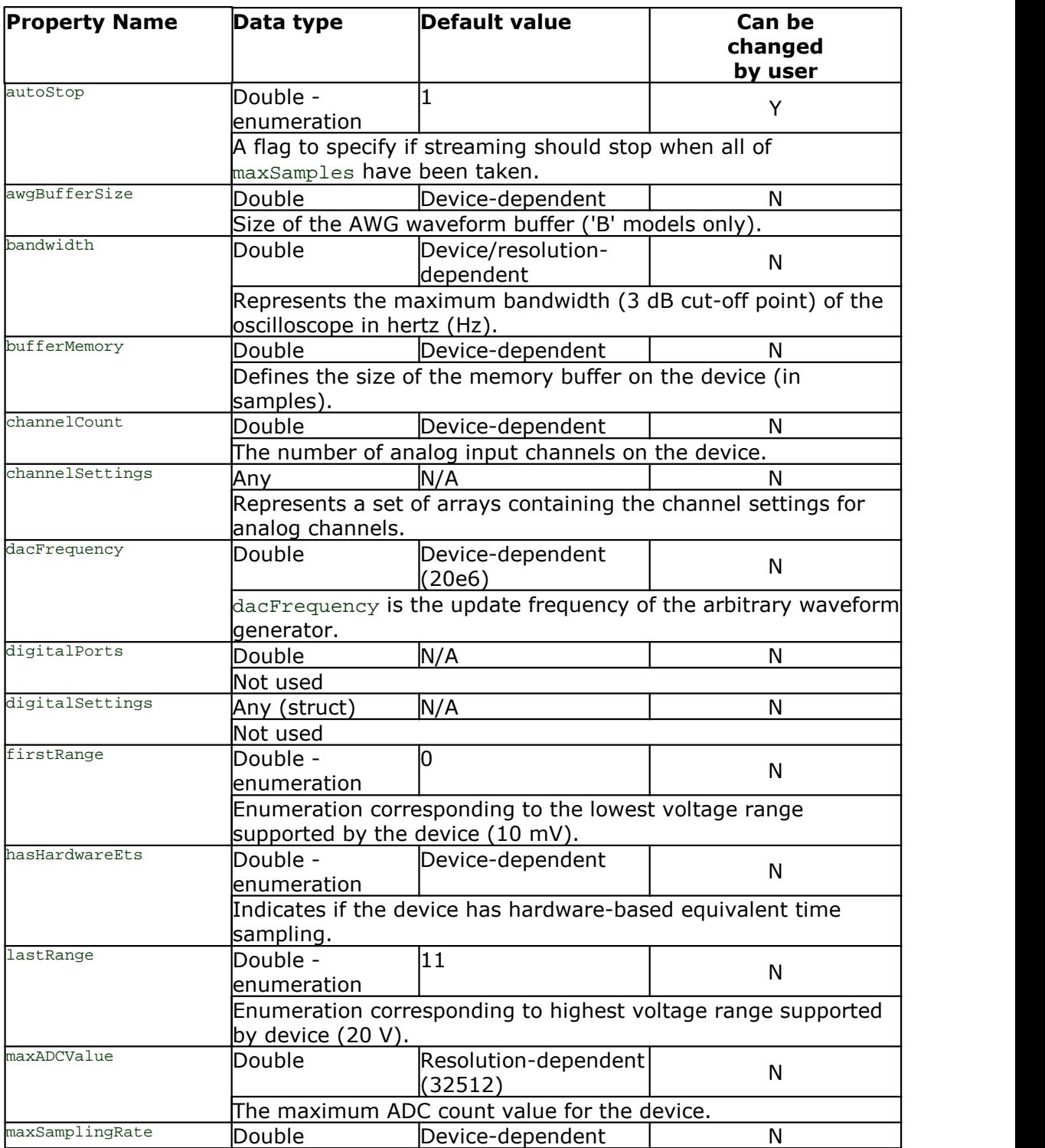

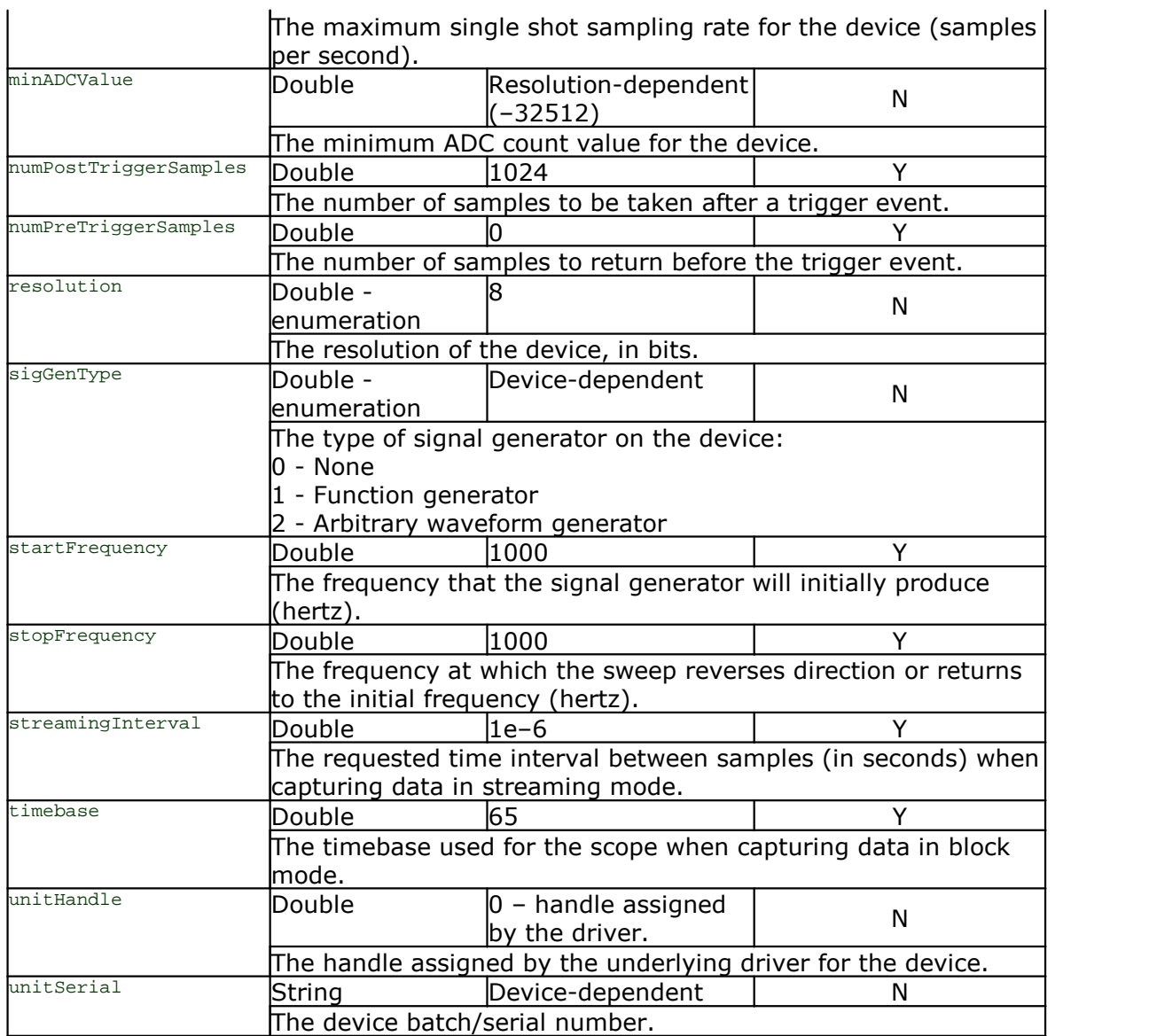

Further information for a property where applicable, may be found using the instrhelp function. For example:

instrhelp(ps5000aDeviceObj, 'autoStop')

#### <span id="page-10-0"></span>3.2 Functions

The PicoScope 5000 MATLAB Instrument Driver provides a number of functions to control the device from within the MATLAB environment. Most of the functions mirror the core API functions defined in the *[PicoScope 5000 Series \(A API\) Programmer's](http://www.picotech.com/picoscope5000-docs.html) [Guide](http://www.picotech.com/picoscope5000-docs.html)*.

#### <span id="page-10-1"></span>3.2.1 'handle' parameter

Note that as Instrument Control Toolbox makes use of device objects to represent an instance of a device, the handle parameter defined in the core API and wrapper functions is not required as this is stored internally as the unitHandle property in the Instrument Driver.

Instead of the handle parameter, the argument obj, which represents the device object, is used.

#### <span id="page-11-0"></span>3.2.2 Function return values

The status values returned from some function calls or through an error message correspond to PICO\_STATUS values defined in the PicoStatus.m file. Use the dec2hex() MATLAB function to convert the value to a hexadecimal value, the definitions of which may be found in the main *PicoScope 5000 Series (A API) Programmer's Guide*.

In addition to the status, the output from a function call in MATLAB may consist of a number of parameters – this is due to the fact that MATLAB outputs variables corresponding to arguments that are pointers in the API function call.

For further information on functions in the Instrument Driver, please call the instrhelp function from the MATLAB command window e.g.

instrhelp(ps5000aDeviceObj, 'runBlock');

#### <span id="page-11-1"></span>3.2.3 Function descriptions

3.2.3.1 Core API functions

The following core API functions are available within the Instrument Driver. Unless otherwise stated, the parameters match those defined in the main Programmer's Guide.

- ps5000aChangePowerSource
- ps5000aCurrentPowerSource
- ps5000aFlashLed
- ps5000aGetAnalogueOffset maximumVoltage and minimumVoltage input arguments not required.
- ps5000aGetChannelInformation

info, probe, ranges and length input arguments are not required.

- ps5000aGetDeviceResolution resolution input argument not required, the resolution output argument is in bits.
- ps5000aGetMaxDownSampleRatio
	- maxDownSampleRatio input argument not required.
- ps5000aGetMaxSegments maxsegments input argument not required.
- ps5000aGetNoOfCaptures nCaptures input argument not required.
- ps5000aGetNoOfProcessedCaptures

nProcessedCaptures input argument not required.

- ps5000aGetTimebase noSamples, timeIntervalNanoseconds and maxSamples input arguments are not required.
- ps5000aGetTimebase2

noSamples, timeIntervalNanoseconds and maxSamples input arguments are not required.

ps5000aGetTriggerTimeOffset

timeUpper, timeLower and timeUnits input arguments are not required.

ps5000aGetTriggerTimeOffset64

time and timeUnits input arguments are not required.

- ps5000aGetValues overflow input argument is not required.
- ps5000aGetValuesBulk overflow input argument is not required.
- ps5000aGetValuesOverlapped overflow input argument is not required.
- ps5000aGetValuesOverlappedBulk overflow input argument is not required.
- ps5000aGetValuesTriggerTimeOffsetBulk timesUpper, timesLower and timeUnits input arguments are not required.
- ps5000aGetValuesTriggerTimeOffsetBulk64 times and timeUnits input arguments are not required.
- ps5000aIsReady
	- ready argument is not required.
- ps5000aIsTriggerOrPulseWidthQualifierEnabled triggerEnabled and pulseWidthQualifierEnabled input arguments are not required.
- ps5000aMaximumValue value input argument is not required.
- ps5000aMemorySegments nMaxSamples input argument is not required.
- ps5000aMinimumValue
	- value input argument is not required.
- ps5000aNoOfStreamingValues noOfValues input argument is not required.
- ps5000aPingUnit
- ps5000aRunStreaming sampleInterval, sampleIntervalTimeUnits, maxPreTriggerSamples, maxPostTriggerSamples and autoStop input parameters are not required.
- ps5000aSetBandwidthFilter
- ps5000aSetChannel
- ps5000aSetDataBuffer
- ps5000aSetDataBuffers
- ps5000aSetDeviceResolution

The resolution input argument is specified in bits. This function will also return the actual resolution set (determined by the number of channels enabled).

- ps5000aSetEts sampleTimePicoseconds input argument is not required.
- ps5000aSetEtsTimeBuffer

buffer input argument is not required.

- ps5000aSetEtsTimeBuffers timeUpper and timeLower input arguments are not required.
- ps5000aSetNoOfCaptures
- ps5000aSetPulseWidthQualifier
- ps5000aSetTriggerChannelDirections aux input argument not required.
- ps5000aSigGenSoftwareControl
- ps5000aStop

#### 3.2.3.2 Wrapper functions

A number of functions are provided in ps5000aWrap.dll which is loaded by the Instrument Driver. These provide a method of obtaining streaming data and information without having to use the callback function required by the ps5000aGetStreamingLatestValues function in the core API. Additionally there are functions that avoid the need to use structures for advanced trigger functionality.

- autoStopped
- availableData
- clearTriggerReady
- getStreamingLatestValues
- isReady
- isTriggerReady
- setAppAndDriverBuffers
- setMaxMinAppAndDriverBuffers
- setPulseWidthQualifer
- setTriggerConditions
- setTriggerProperties

#### 3.2.3.3 Other functions

The following functions are either additional functions or modifications of the core API functions:

- getBlockData
- getRapidBlockData
- getUnitInfo replaces ps5000aGetUnitInfo
- resetDevice
- runBlock replaces the need to call ps5000aRunBlock and ps5000aIsReady
- setAdvancedTrigger
- setChannelDefaults
- setSigGenArbitrary replaces ps5000aSetSigGenArbitrary
- setSigGenArbitrarySimple
- setSigGenBuiltIn replaces ps5000aSetSigGenBuiltIn
- setSigGenBuiltInSimple
- setSigGenOff
- setSimpleTrigger replaces ps5000aSetSimpleTrigger
- setTriggerOff

Note that the changes include the use of millivolts as opposed to ADC counts to define trigger thresholds and the use of frequency in hertz as opposed to a delta phase for the arbitrary waveform generator.

#### <span id="page-13-0"></span>3.2.4 Connecting to/disconnecting from a PicoScope 5000A/B Oscilloscope

#### **Connecting to a device**

Prior to establishing a connection, load the PS5000aConfig.m file into the MATLAB environment.

Use the icdevice command to create an instance of an object representing the PicoScope 5000A/B device. This loads the required library files.

It is possible to specify the batch/serial number of the device to connect to when creating the device object:

```
ps5000aDeviceObject = icdevice('picotech_ps5000a_generic',
-<br>'TEST/001');
```
Alternatively, to proceed without specifying a batch/serial number:

```
ps5000aDeviceObject = icdevice('picotech_ps5000a_generic', '');
```
To connect to the device, use the connect command:

```
connect(ps5000aDeviceObject);
```
#### **Connecting to multiple units**

Connecting to multiple units is not fully supported in this release – it may be possible for block and rapid-block mode captures and signal generator operation.

#### **Disconnecting from a device**

To disconnect a device from the PC use the disconnect command:

```
disconnect(ps5000aDeviceObject);
```
For further information on the process of creating as well as connecting and disconnecting to/from a device object, please refer to the MATLAB Help files.

#### <span id="page-14-0"></span>3.3 Enumerations and structures

The prototype files supplied provide the user with the ability to access the enumerations and structures defined in the ps5000aApi.h header file provided in the Software Development Kit.

The example scripts show that the prototype file is loaded and assigned to a number of variables via the PS5000aConfig script:

```
[ps5000aMethodinfo, ps5000aStructs, ps5000aEnuminfo,
ps5000aThunkLibName] = PS5000aMFile;
```
#### <span id="page-14-1"></span>3.3.1 Enumerations

Enumerations are accessed from the ps5000aEnuminfo structure e.g.:

```
channelSettings(1).range = ps5000aEnuminfo.enPS5000ARange.PS5000A_1V;
```
#### <span id="page-14-2"></span>3.3.2 Structures

Structures are accessed from the structs structure:

```
trigger_channel_a_properties =
ps5000aStructs.tPS5000ATriggerChannelProperties.members;
```
#### <span id="page-14-3"></span>3.4 Sampling modes and signal generation

As described in the main *PicoScope 5000 Series (A API) Programmer's Guide*, the oscilloscopes can run in various sampling modes.

Below are descriptions of the sequence of function calls to use in order to acquire data or control the signal generator.

#### <span id="page-14-4"></span>3.4.1 Block mode

The sequence of steps to follow is as in the *Using block mode* section of the *Programmer's Guide* with the following exceptions:

- Step 1 connect to the oscilloscope [as described above](#page-13-0) or using the Test and Measurement Tool.
- Step 4 Advanced Triggering is not fully supported. Use the  $setSimpleTrigger$ function.
- Steps 5 and  $6$  use the  $runBlock$  function which calls the underlying ps5000aRunBlock function and polls the driver using the ps5000aIsReady function.
- Steps 7 and 8 if non-aggregated data is required call  $q$ et BlockData instead which takes care of setting up the data buffers and returns the data values in arrays.

#### <span id="page-15-0"></span>3.4.2 Rapid block

The sequence of steps to follow is as in the 'Using rapid block' section of the *Programmer's Guide* with the following exceptions:

Without aggregation:

- Step 1 connect to the oscilloscope [as described above](#page-13-0) or using the Test and Measurement Tool.
- Step 4 Advanced Triggering is not fully supported. Use the setSimpleTrigger function.
- Steps 6 and  $7$  Use the  $runBlock$  function which calls the underlying ps5000aRunBlock function and polls the driver using the ps5000aIsReady function.
- $\bullet$  Steps 8 and 9 call getRapidBlockData instead which takes care of setting up the data buffers and returns the data values in arrays.

#### <span id="page-15-1"></span>3.4.3 ETS (equivalent-time sampling)

The sequence of steps to follow is as in the 'Using ETS mode' section of the *Programmer's Guide* with the following exceptions:

- Step 1 connect to the oscilloscope [as described above](#page-13-0) or using the Test and Measurement Tool.
- $\bullet$  Step 4 Advanced Triggering is not fully supported. Use the setSimpleTrigger function.
- Steps 5 and  $6$  use the  $runBlock$  function which calls the underlying ps5000aRunBlock function and polls the driver using the ps5000aIsReady function.
- Steps 7 and 8 if non-aggregated data is required call getBlockData instead, which takes care of setting up the data buffers and returns the data values in arrays.

#### <span id="page-15-2"></span>3.4.4 Streaming

The sequence of steps to follow is as in the 'Using streaming mode' section of the *Programmer's Guide* with the following exceptions:

 $\bullet$  Step 1 – connect to the oscilloscope [as described above](#page-13-0)

Prior to step 5, call setAppAndDriverBuffers or setAppAndDriverBuffers to inform the wrapper driver of the driver buffer from step 4, and the application buffer into which the data should be copied into. The length of the driver and application buffer *must* be the same. This ensures that data is correctly copied inside the streaming callback function in the wrapper driver.

 $\bullet$  Step 6 - call getStreamingLatestValues then poll the driver using the isReady function

Once the driver indicates that it is ready, call availableData to verify if any data has been collected, and if so:

o Call isTriggerReady to verify if the scope has triggered (if a trigger has been setup) and the zero-based index in the buffer where the first sample is located. o Call autoStopped if the autoStop property has been set to 1 to verify if the scope has stopped automatically.

#### <span id="page-16-0"></span>3.4.5 Signal generator

Once a connection to the device has been established, the following functions may be used to output waveforms from the signal generator:

- setSigGenArbitrary
- setSigGenArbitrarySimple
- setSigGenBuiltIn
- setSigGenBuiltInSimple

Calling the setSigGenOff function will output a OV DC signal.

The setSigGenArbitrarySimple and setSigGenBuiltInSimple functions allow you to output a waveform at constant frequency, minimising the number of parameters to provide to the function.

The trigger functions may be called if a trigger source has been specified and the ps5000aSigGenSoftwareControl function may be called to provide a software trigger.

#### **Arbitrary Waveforms**

Arbitrary waveforms may be created as an array of data values in the MATLAB environment as in the Signal Generator example script. Data values must be in the range +1 to –1 where these correspond to the maximum and minimum peak values for the signal, although the supplied normalise function may be used to convert the data values.

Additionally, files generated using the PicoScope 6 software may be read in using the supplied importAWGfile function or through the MATLAB Import tool.

Note that only the models with a 'B' suffix, e.g. the PicoScope 5242B, have an arbitrary waveform generator.

#### <span id="page-16-1"></span>3.5 Test and Measurement Tool

The MATLAB Instrument and Control Toolbox Test and Measurement Tool can be used to control the device and is suited for the following modes:

- Block data capture
- Rapid block data capture
- Equivalent time sampling (ETS) data capture
- Signal generator operation

Data in the MATLAB Workspace may be used as arguments (for example a defined waveform for the AWG) – use the following syntax in the inputs field:

```
evalin('base', 'variable name')
```
The variable name should be entered in quotes.

- <span id="page-17-0"></span>3.5.1 Connecting to the PicoScope device
	- 1. Load the PS5000aConfig.m file in MATLAB.
- Connecting to the PicoScope device<br>1. Load the  $pss000aConfig.m}$  file in MATLAB.<br>2. At the command prompt, type  $t_{\text{mtool}}$  or with MATLAB R2012b or later, click the<br>Instrument Control App from the **Apps** toolbar. Instrument Control App from the **Apps** toolbar.
	- 3. In the Test & Measurement Tool window that appears, expand the **Instrument**<br>3. In the Test & Measurement Tool window that appears, expand the **Instrument**<br>**Object** in the Test & Measurement pane and left-click on Device **Object in the Test & Measurement Tool** window that appears, expand the **Instrument**<br> **Object** in the **Test & Measurement** pane and left-click on **Device Objects**.<br> **4.** Click the **New Object...** button at the bottom of th
	- **Device Objects** pane on the right.
	- **Object** in the **Test & Measurement** pane and left-click on **Device Objects.**<br>4. Click the **New Object...** button at the bottom of the **Existing Objects** tab in the<br>**Device Objects** pane on the right.<br>5. In the **New Object** shown as in the figure below. The batch/serial number of the device may be entered in the **Resource Name** field.

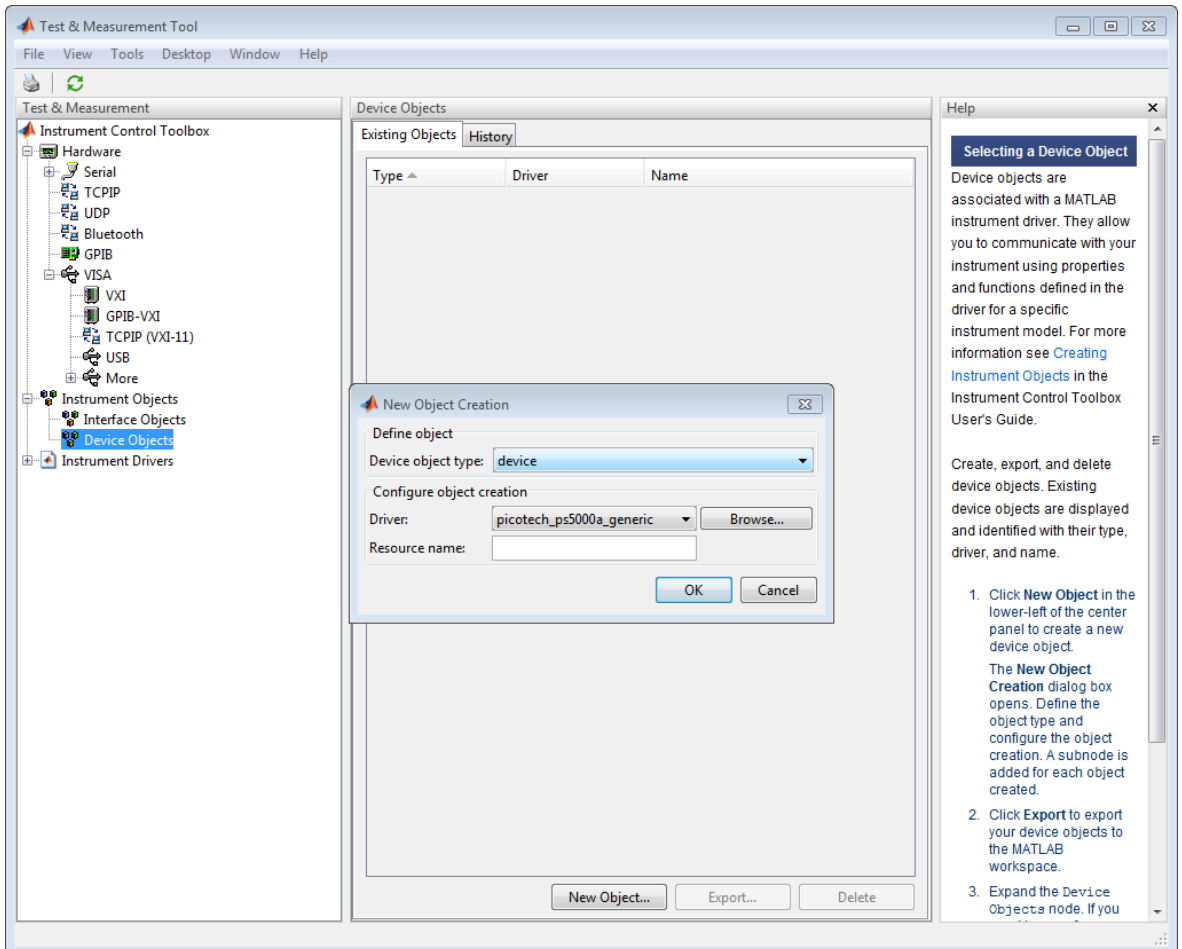

**New Object Creation dialog**

- 
- 6. Click **OK**. 7. Click the 'scope-picotech\_ps5000a\_generic' item that appears under the **Device Objects**, and then click **Connect**.

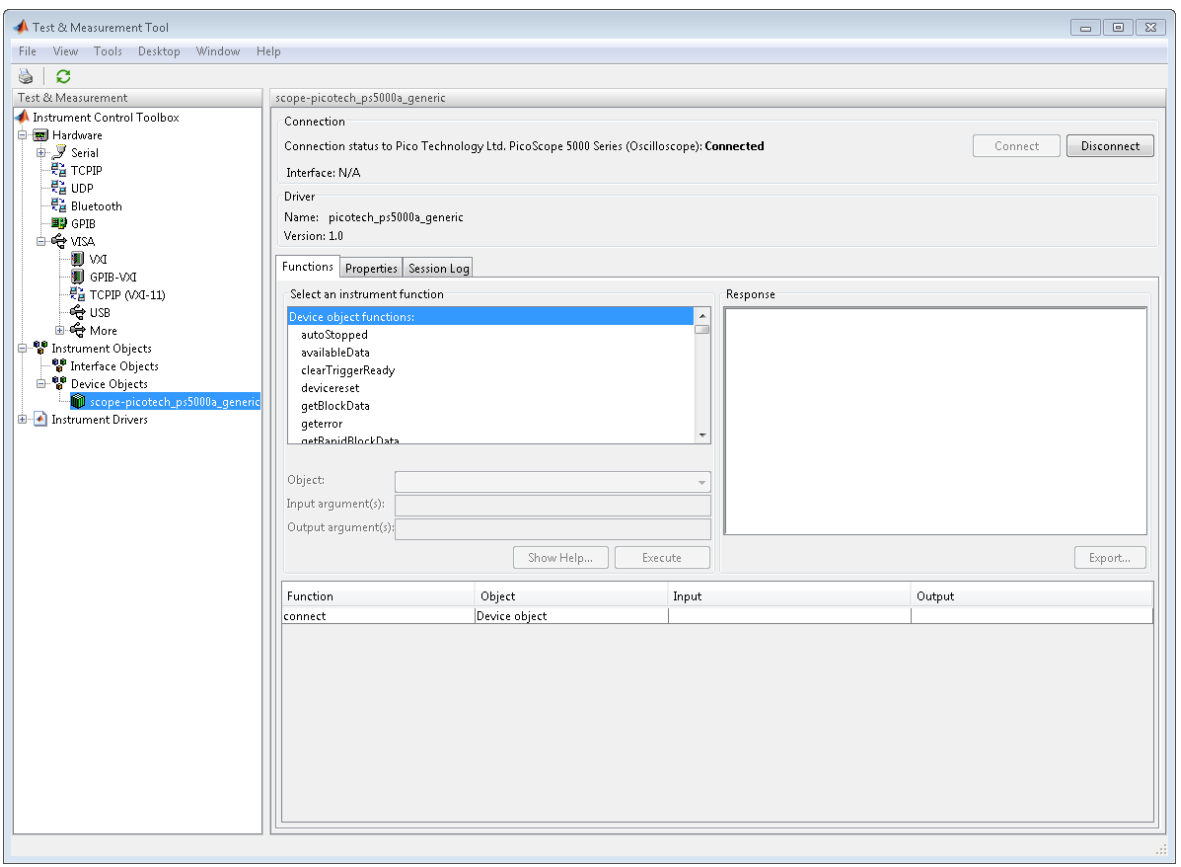

**Device connected**

- <span id="page-19-0"></span>3.5.2 Getting and setting properties
	- 1. Click on the **Properties** tab in the **scope-picotech\_ps5000a\_generic** pane.
	-
	- 3. To retrieve the value, click Get the value will appear in the Response pane to the right.

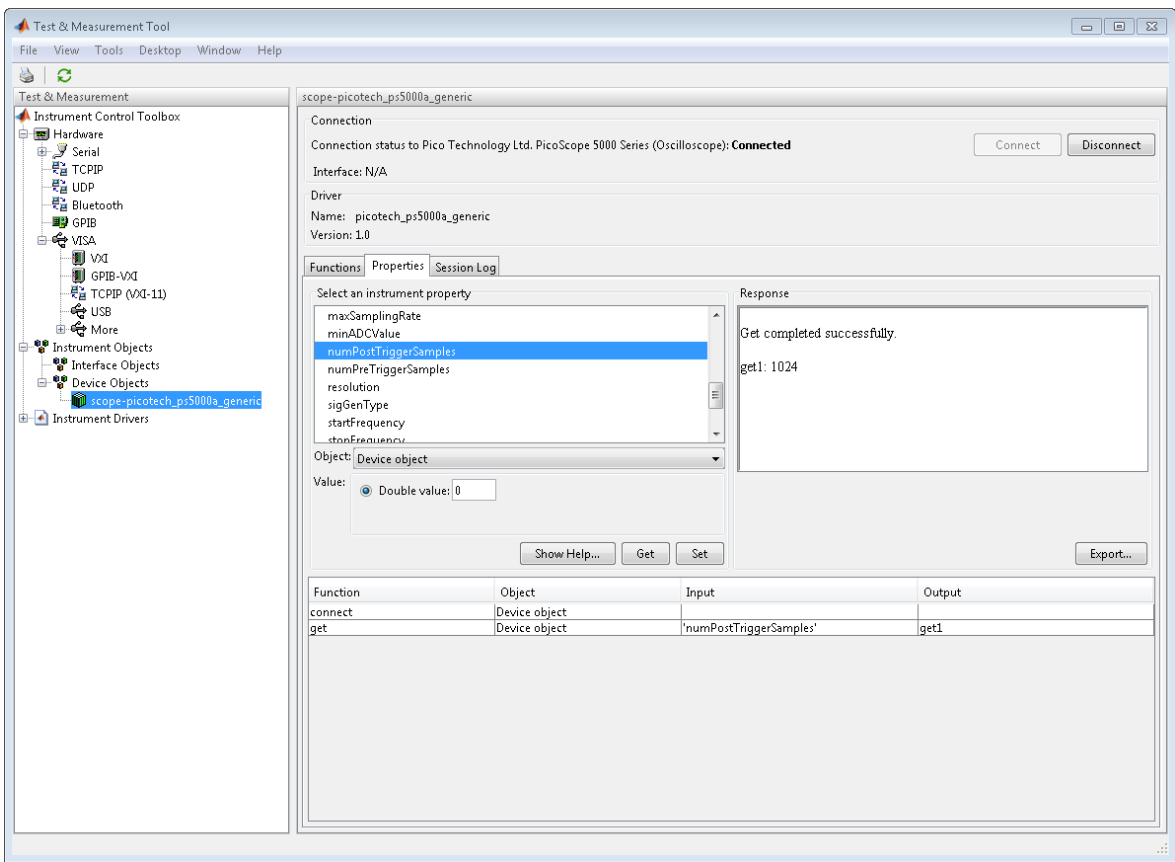

#### **Retrieving a property**

4. To set a value for the property, enter a value in the textbox and click **Set**.

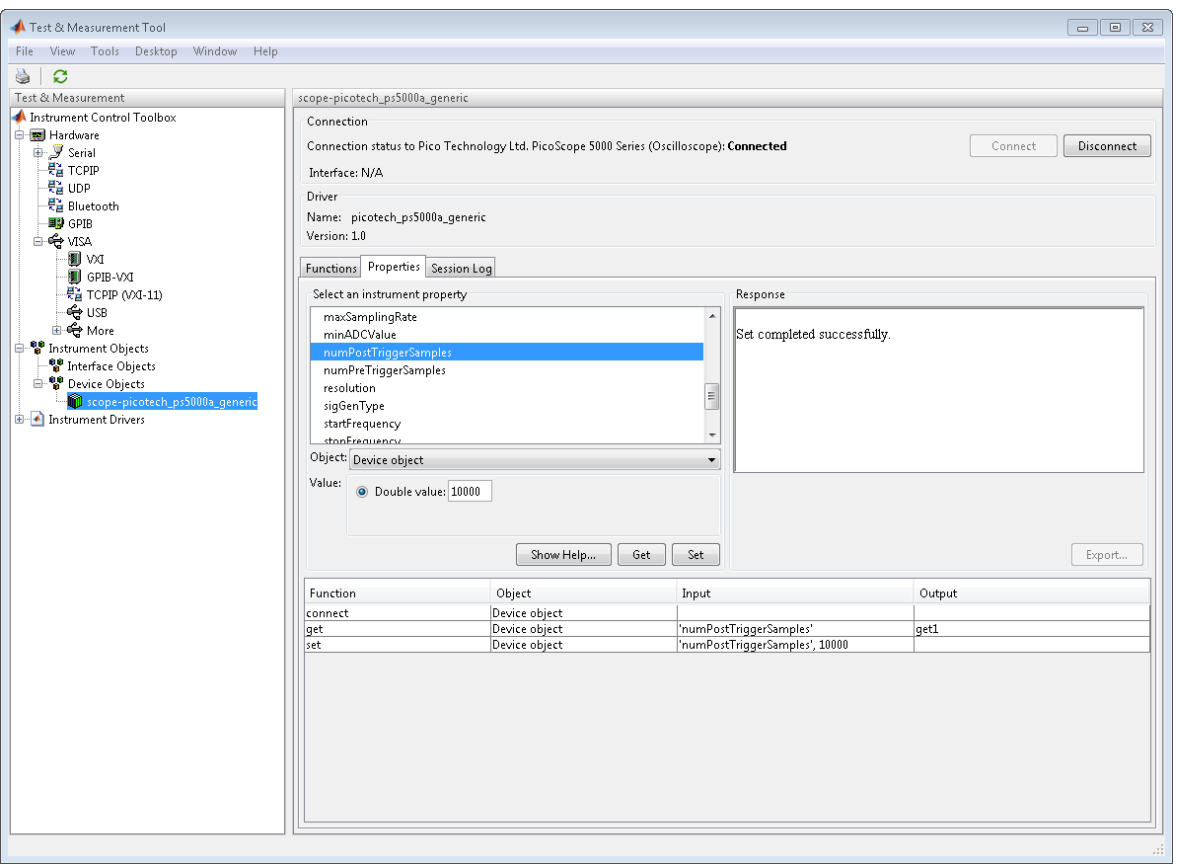

#### **Setting a property**

- <span id="page-20-0"></span>3.5.3 Calling functions
	- 1. Click the **Functions** tab.
- 2. Select an instrument function from the list, such as **ps5000aSetDeviceResolution**<br>2. Select an instrument function from the list, such as **ps5000aSetDeviceResolution** 
	- 3. Select an instrument function from the list, such as **ps5000aSetDeviceResolution**<br>3. Set the input and output arguments note that only the basic data types are<br>supported by the Test and Measurement Tool. supported by the Test and Measurement Tool.

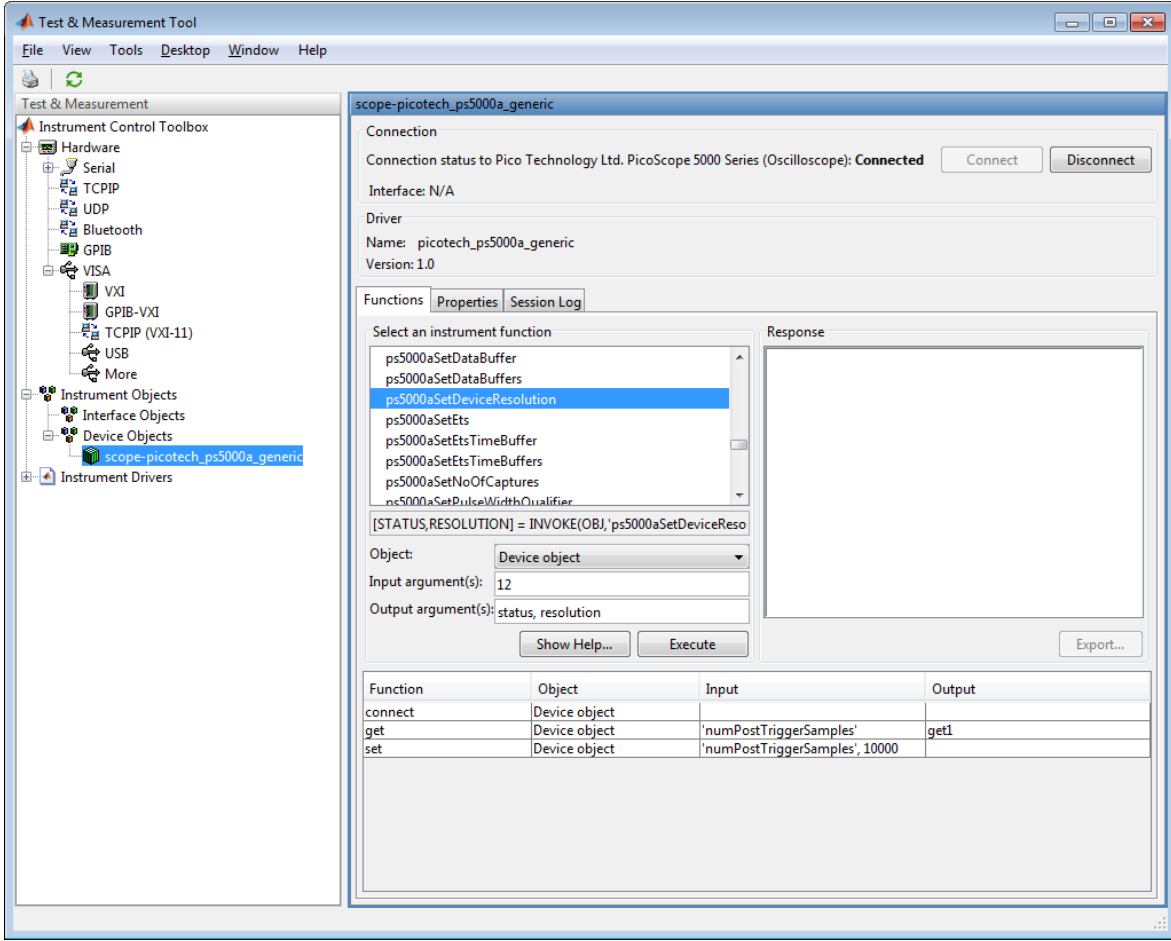

#### **Setting function parameters**

4. Click **Execute**.

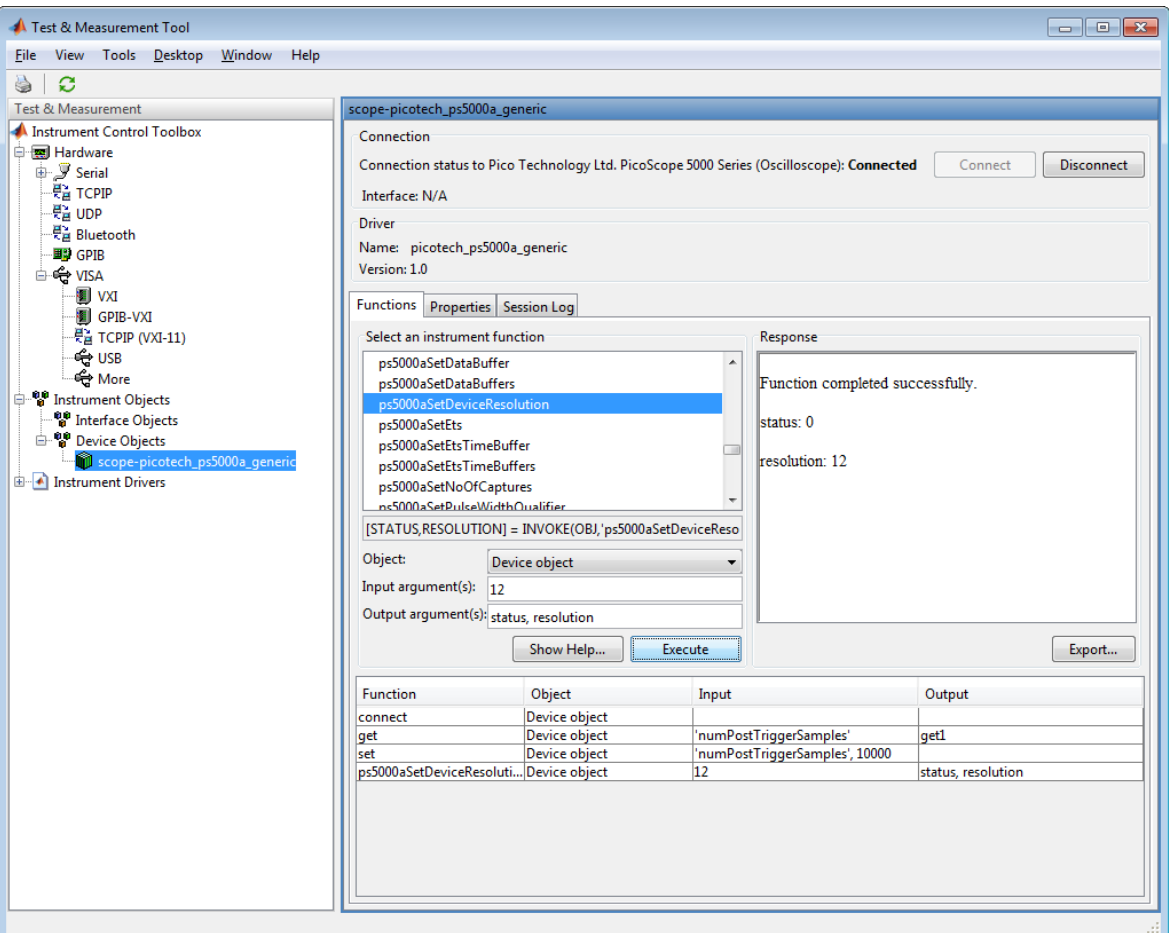

**Completed function execution**

Data returned from the function can be exported to the MATLAB workspace using the **Export…** button.

- <span id="page-22-0"></span>3.5.4 Disconnecting from the PicoScope device
- Data returned from the function can be exported to the MATLAB workspace using the<br> **Export...** button.<br>
Disconnecting from the PicoScope device<br> **1.** Click the **Disconnect** button at the top right of the **scope-**<br> **picotec Disconnected**.

### <span id="page-23-0"></span>4 Troubleshooting

This section covers some troubleshooting information for common errors that may be encountered.

#### **Unable to connect to a device**

Check that the device is connected to the PC and listed in the Windows Device Manager.

Confirm that the LED on the front of the device is illuminated.

Ensure that no other instance of a device object corresponding to a previous connection is present – if so, delete it.

Ensure that the PS5000aConfig file has been loaded.

#### **Attempt to connect to a device having previously terminated a script with Ctrl-C results in a lockup**

Disconnect the USB cable from the oscilloscope and close MATLAB using the Windows Task Manager.

Connect the USB lead again.

#### **'Not a valid Win32 application' error when loading the DLLs**

Ensure that the correct 32-bit or 64-bit DLLs are on your MATLAB path or in the same directory as the Instrument Driver file depending on whether using 32-bit or 64-bit MATLAB.

#### **Warnings relating to FcnPtr when running a script**

This is expected and refers to the C-style callback functions for block and streaming mode.

#### **General**

NOTE: Always call the disconnect function on the device object on completion of data acquisition/signal generator output

If assistance is still required, please contact support@picotech.com or call using the Pico Technology contact details provided earlier in this guide.

### Index

### A

Access to software 1

### B<sub>a</sub>

Block mode 11

### C

Connecting 10, 14 Contact details 2 Copyright 1 Core API functions 8

### D<sub>a</sub>

Disconnecting 10, 19

### E

Enumerations 11 Equivalent-time sampling 12 ETS 12 Examples 3, 5

### F<sub>rank</sub>

Fitness for purpose 1 Functions 7 calling 17 other 10 return values 8

### G

Generic Instrument Driver 6, 13

### H

handle parameter 7 Hardware 3

### I

Installation procedure 4

### L

Legal information 1 Liability 1

### M

MATLAB 3 Mission-critical applications 1

### P<sub>p</sub>

Properties 6 getting and setting 16

### R<sub>a</sub>

Rapid block mode 12

### S

Scripts 5 Signal generator 13 Software 3 Streaming 12 Structures 11 Support 1

### T<sub>a</sub>

Test and Measurement Tool 13 Trademarks 1 Troubleshooting 20

### U

Upgrades 1 Usage 1

### V

Viruses 1

### W

Wrapper functions 9

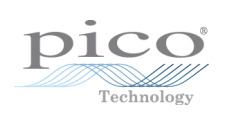

### Pico Technology

James House Colmworth Business Park ST. NEOTS Cambridgeshire PE19 8YP United Kingdom Tel: +44 (0) 1480 396 395 Fax: +44 (0) 1480 396 296 www.picotech.com

Copyright © 2013–2014 Pico Technology Limited. All rights reserved. ps5000ab.matlab.en r2 24/07/2014